## **デジタル甲子園アプリ インストール手順書**

# **●デバイス別インストール方法 ●「HH cross ID」登録方法**

# **デバイス別インストール方法**

#### **① 公式サイト トップページ ( https://www.hh-digital.jp/d-koshien/ ) 画面右上の「アプリダウンロード→事前登録」を選択します。**

#### **②対象機種のボタンを選択します。**

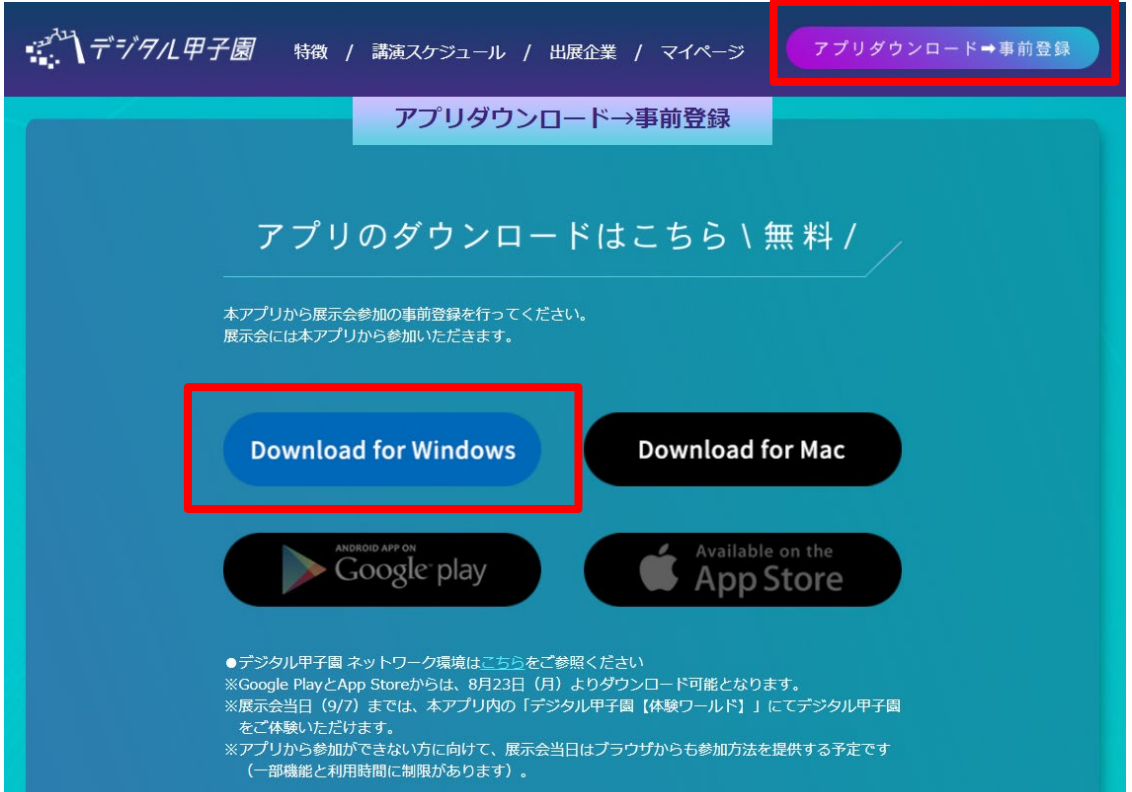

### **※【Download for Windows】を選択した場合 ダウンロードしたexeファイルを実行し、インストールを完了します。**

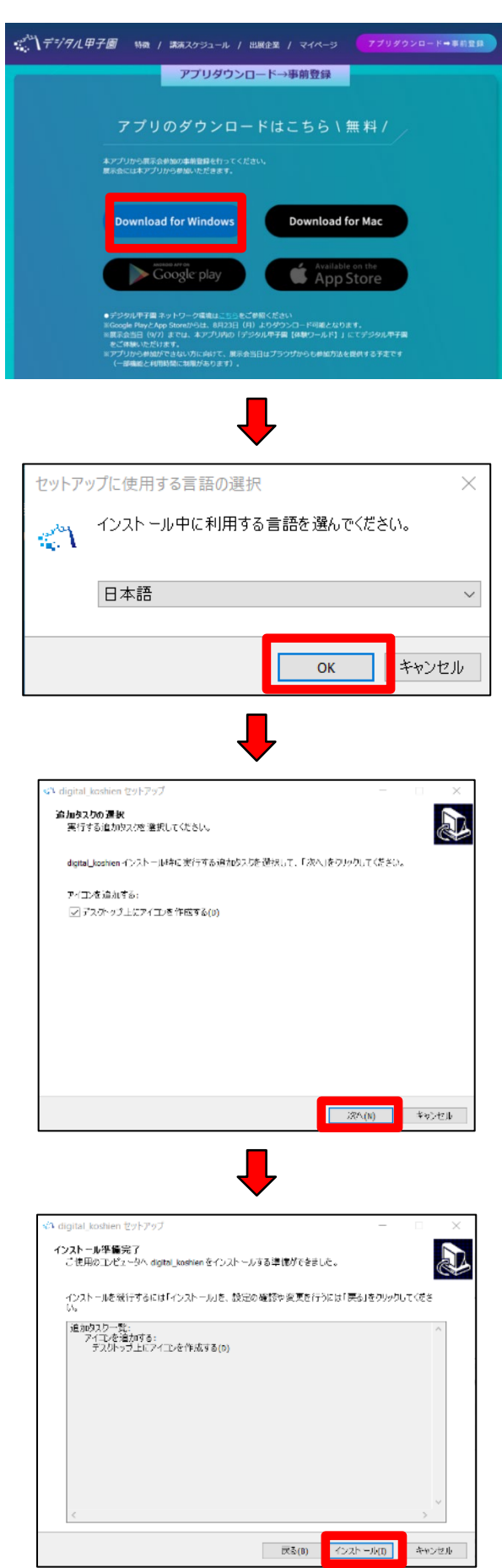

### **※【Download for Windows】を選択した場合 ダウンロードしたexeファイルを実行し、インストールを完了します。**

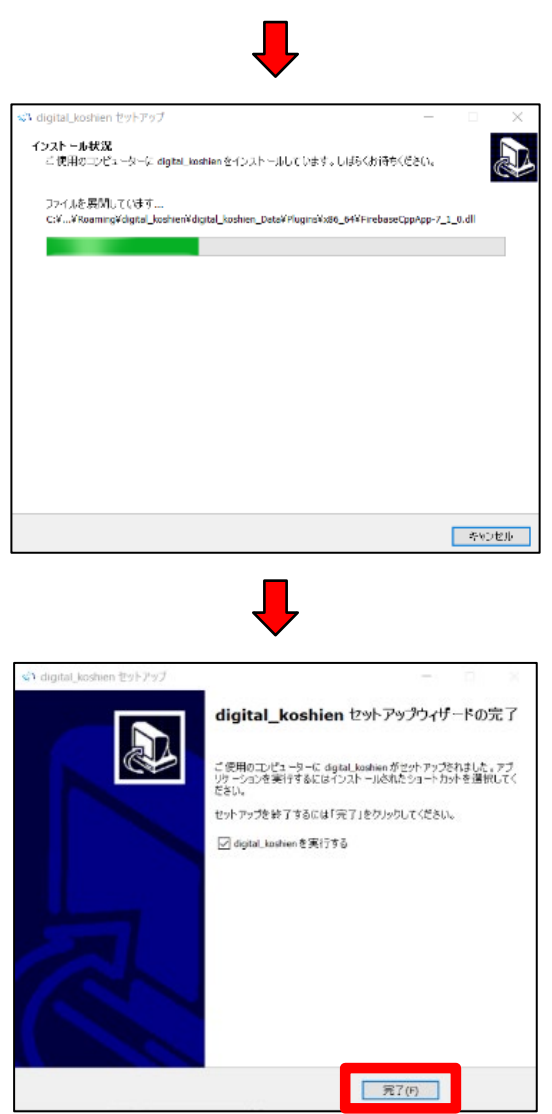

# **「HH cross ID」登録方法**

### **①事前登録ページへの遷移方法は以下の2通りあります。**

### **・公式サイトの「今すぐ事前登録」をクリック ・インストールしたデジタル甲子園アプリを起動し、「新規登 録」をクリック**

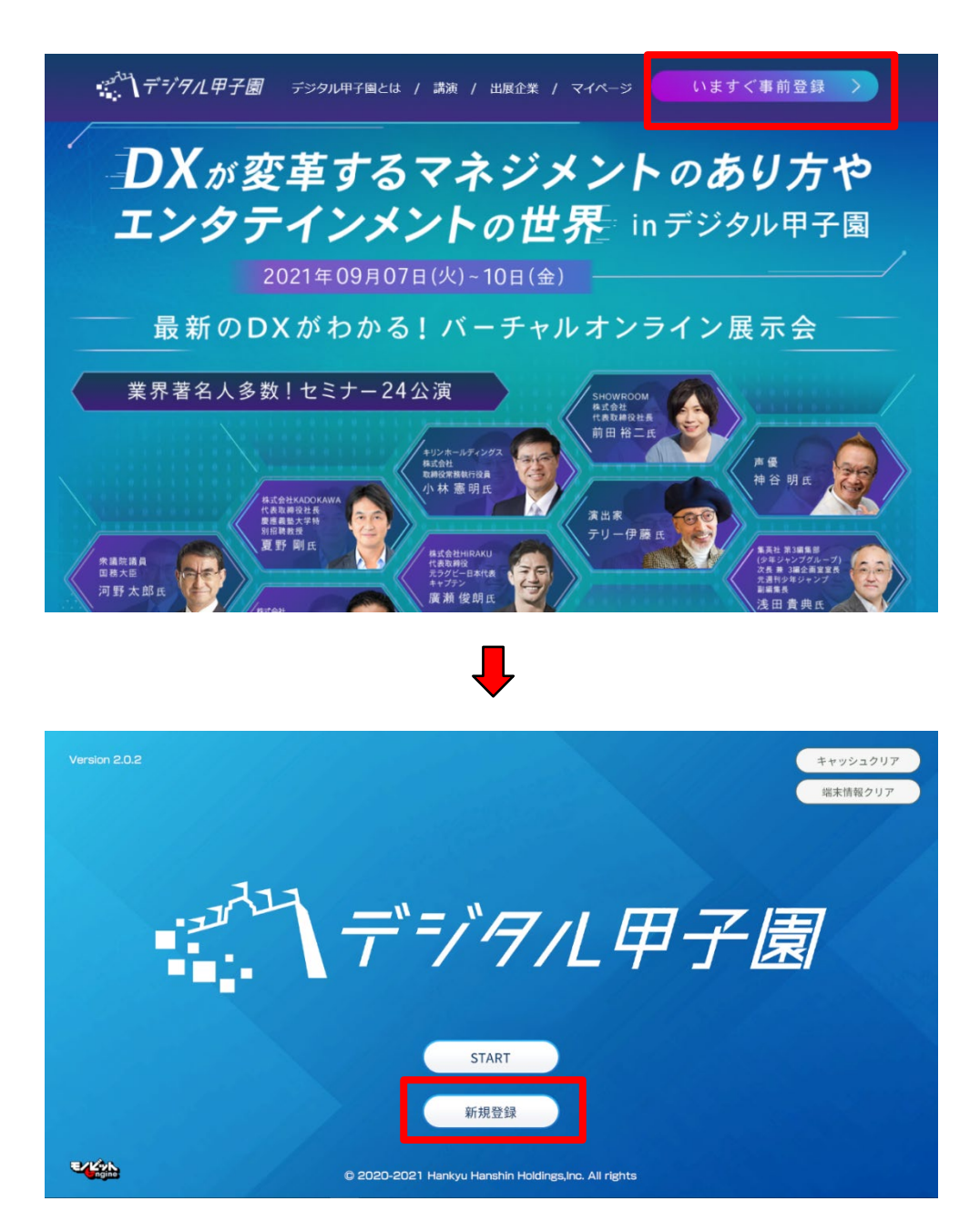

### **② 外部ブラウザで「HH cross ID」の登録ページを開きます。 個人情報を入力の上、「下記各規約に同意して登録」を選択しま す。**

**※本ページで入力した情報が、名刺情報として利用されます。入力 内容をご確認ください。**

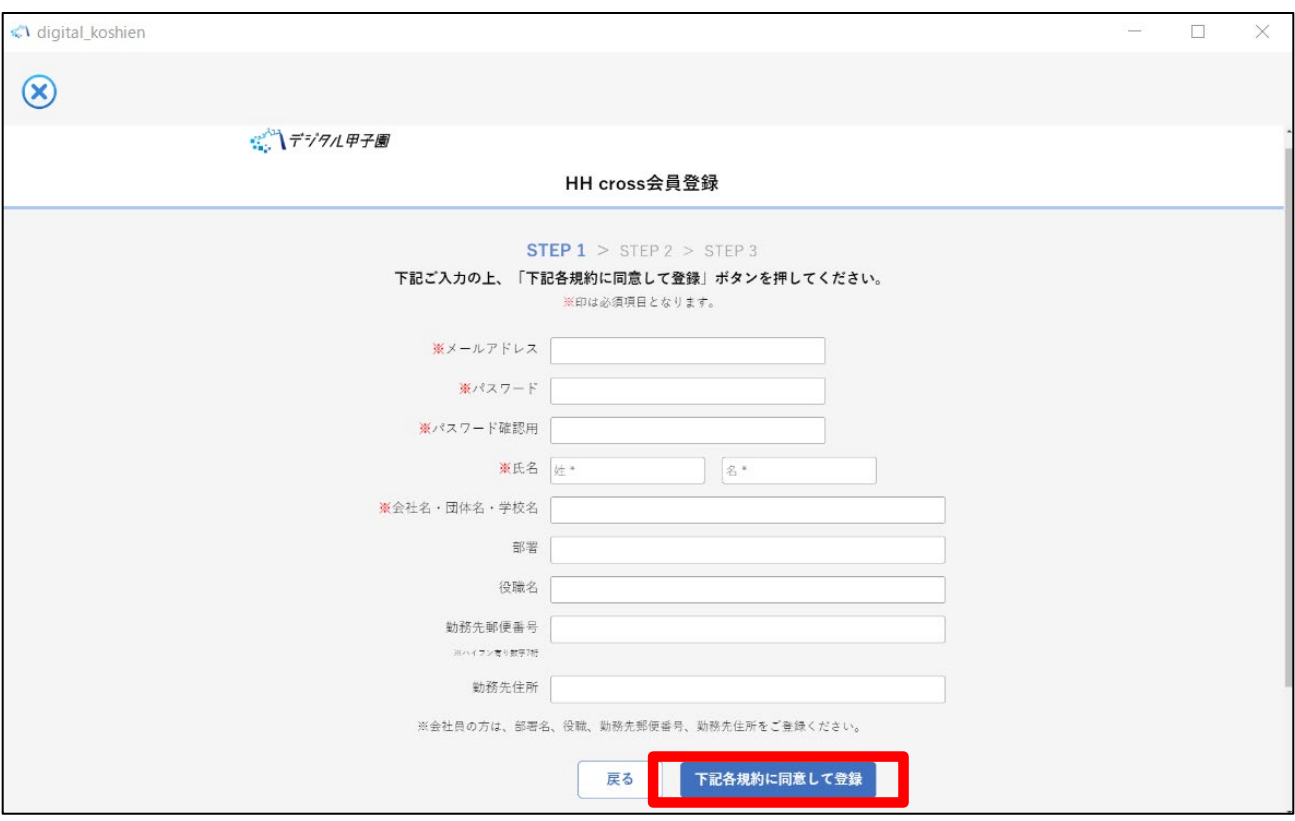

### **③「認証コード」を入力して「認証コードを送信」を押します。 ※「認証コード」は②で入力したメールアドレス宛に届きます。**

### **届いた認証コードを入力完了すると、会員登録は完了です。**

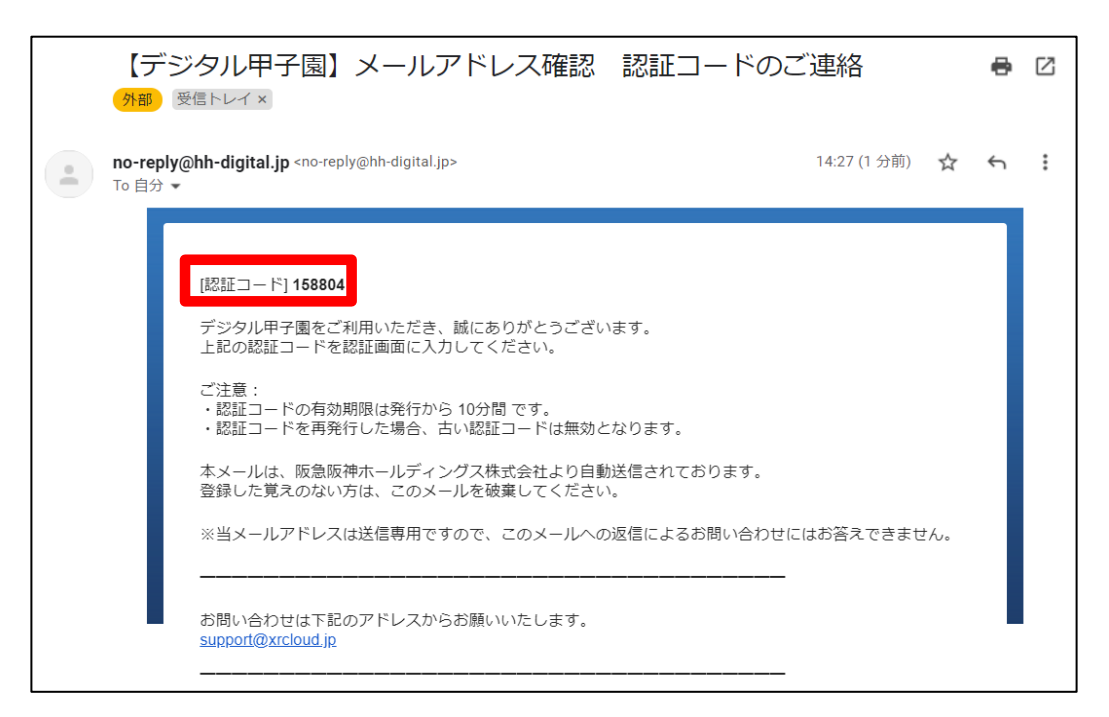

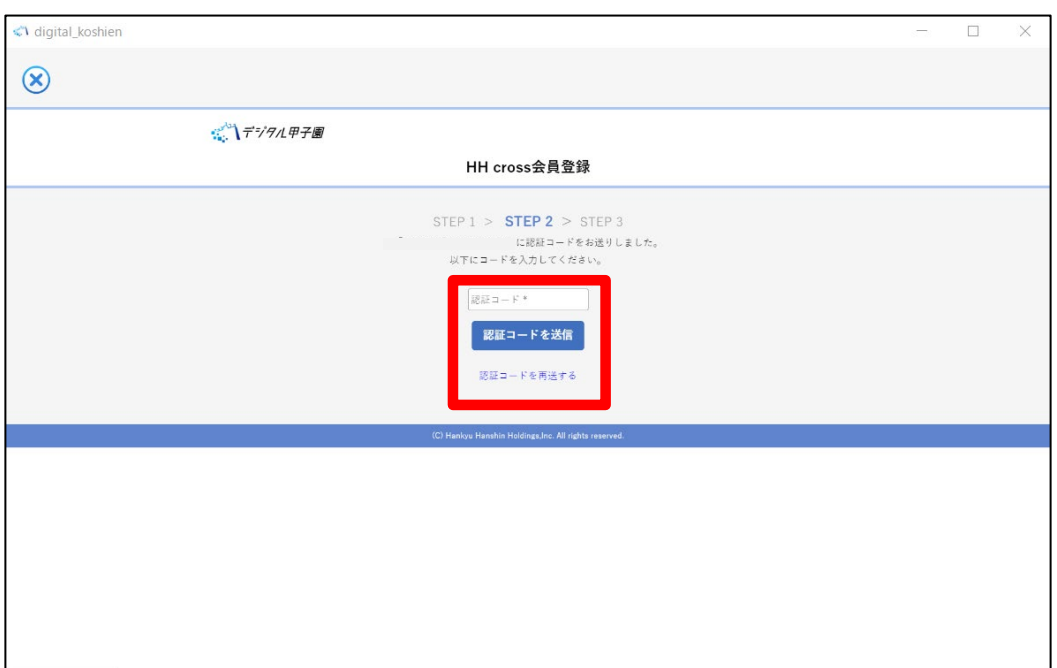

### **④ログインは、デジタル甲子園のアプリに戻り「START」を 選択します。**

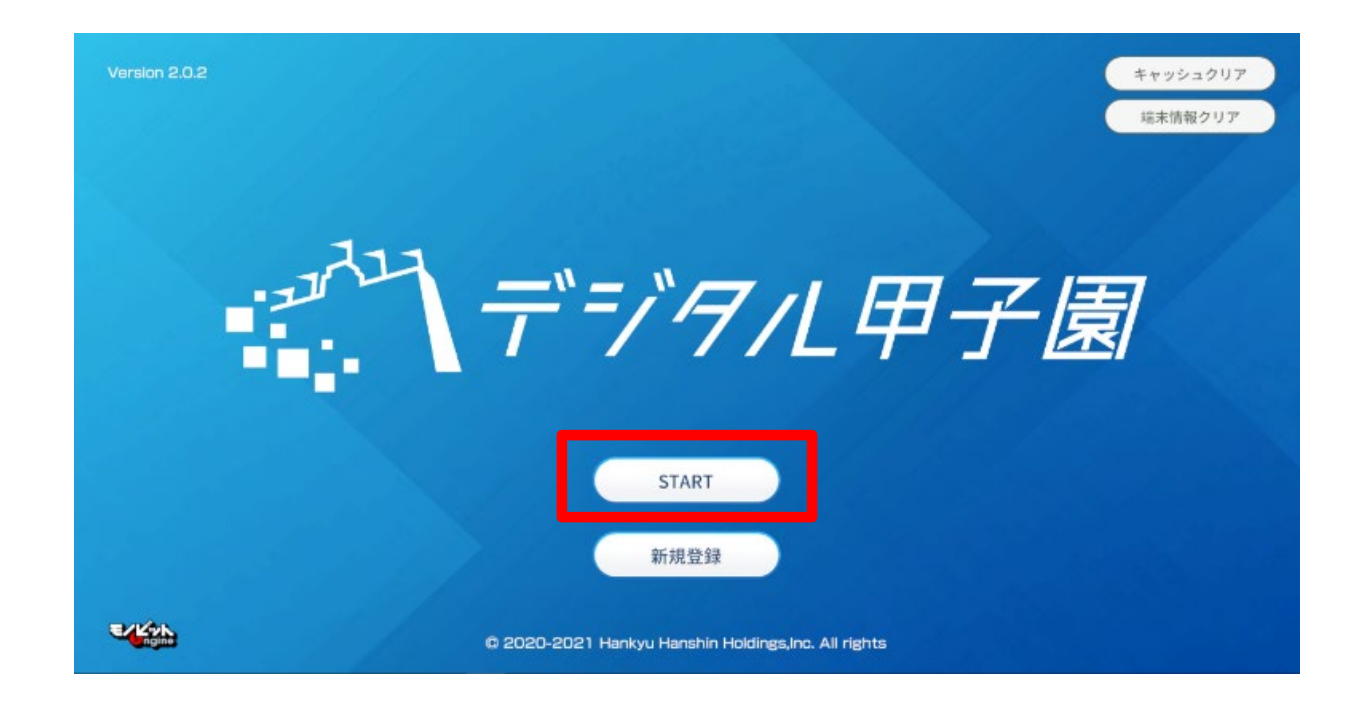